# Configure TSL/SSL for two-way authentication

## **User Role**: Administrator

TLS/SSL creates encrypted connections that allow private and sensitive information to be transmitted without the risk of eavesdropping, data tampering, or message forgery. HP recommends setting up a TLS/SSL connection between Service Manager and Smart Analytics, Connector Framework Server (CFS)/connectors, or Image Server. To do this, see the following steps for different scenarios.

For details about how to create two-way authentication certificates, see How to setup [SingleSignOn](https://softwaresupport.hp.com/group/softwaresupport/search-result/-/facetsearch/document/KM1007131) (SSO) in a Horizontally scaled [environment.](https://softwaresupport.hp.com/group/softwaresupport/search-result/-/facetsearch/document/KM1007131)

# **Configure TSL/SSL for two-way authentication between Service Manager and Smart Analytics**

To Configure TSL/SSL for two-way authentication between Service Manager and Smart Analytics, follow these steps as an example:

- 1. Create a signed Service Manager server certificate and Smart Analytics certificate using the OpenSSL toolkit as a private certificate authority.
	- CA Certificate keystore file: cacerts
	- CA Certificate keystore password: "changeit"
	- CA Certificate file: mycacert.pem
	- SM Server keystore file: server.keystore
	- SM Server serverkeystore password: "serverkeystore"
	- Client public certificate file: clientpubkey.cert

Client certificate private key file: exported rsa.key

Trusted clients keystore file: trustedclients.keystore (Import Client public certificate into Trustedclients keystore)

Trusted clients keystore password: "trustedclients"

- 2. Configure the Service Manager server to use the server certificate and to trust the client certificate.
	- a. Copy the following files to server host and put them under the RUN directory:
		- certs\cacerts
		- certs\trustedclients.keystore
- key\server.keystore
- b. Set the following parameter values in the sm.ini file.

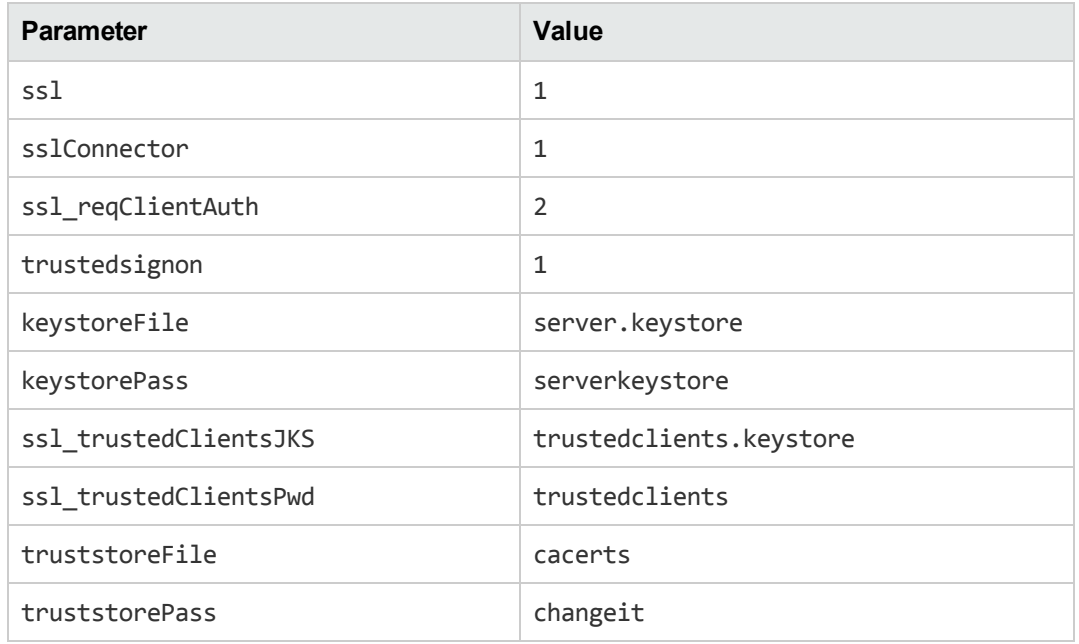

- c. Restart the Service Manager server.
- 3. Configure the Smart Analytics components to use the client certificate and to trust the server certificate.
	- a. Copy the following files to the <*Smart Analytics Installation*>\ssl Certificate folder on your Smart Analytics local machine:
		- certs\clientpubkey.cert
		- certs\ mycacert.pem
		- exported\_rsa.key
	- b. Configure all content components to use the certificates by setting the *<Smart Analytics Installation>*\Content#\Content#.cfg file.

```
[SSLOption1]
```

```
SSLMethod=SSLV23
```

```
SSLCertificate=<Smart Analytics
Installation>\sslCertificate\clientpubkey.cert
SSLPrivateKey=<Smart Analytics Installation>\sslCertificate\exported_rsa.key
```

```
SSLCACertificate=<Smart Analytics Installation>\sslCertificate\mycacert.pem
```
[**IndexServer**]

SSLConfig=SSLOption1

[**Server**]

SSLConfig=SSLOption1

c. Configure smart search proxy to use the certificates by setting the *<Smart Analytics Installation>*\level2proxy\autonomyIDOLServer.cfg file:

[**Service**]

SSLConfig=SSLOption1

[**SSLOption1**]

SSLMethod=SSLV23

SSLCertificate=<*Smart Analytics Installation*>\sslCertificate\clientpubkey.cert

SSLPrivateKey=<*Smart Analytics Installation*>\sslCertificate\exported\_rsa.key

SSLCACertificate=<*Smart Analytics Installation*>\sslCertificate\mycacert.pem

[**IndexServer**]

SSLConfig=SSLOption1

[**Server**]

SSLConfig=SSLOption1

SSLIDOLComponents=TRUE

[**IDOLServerN**]

SSLConfig=SSLOption1

d. Configure the Smart Analytics main server to use the certificates by setting the *<Smart Analytics Installation>*\IDOL\AutonomyIDOLServer.cfg file.

[**SSLOption1**]

SSLMethod=SSLV23

SSLCertificate=<*Smart Analytics Installation*>\sslCertificate\clientpubkey.cert

SSLPrivateKey=<*Smart Analytics Installation*>\sslCertificate\exported\_rsa.key

SSLCACertificate=<*Smart Analytics Installation*>\sslCertificate\mycacert.pem

[**IndexServer**]

SSLConfig=SSLOption1

[**DataDRE**]

SSLConfig=SSLOption1

[**CatDRE**]

SSLConfig=SSLOption1

[**AgentDRE**]

SSLConfig=SSLOption1

[**Server**]

SSLConfig=SSLOption1

SSLIDOLComponents=TRUE

[**IDOLServerN**]

SSLConfig=SSLOption1

[**Agent**]

SSLConfig=SSLOption1

e. Change the <*Smart Analytics Installation*>\IDOL\agentstore.cfg file.

[**SSLOption1**]

SSLMethod=SSLV23

SSLCertificate=<*Smart Analytics Installation*>\sslCertificate\clientpubkey.cert

SSLPrivateKey=<*Smart Analytics Installation*>\sslCertificate\exported\_rsa.key

SSLCACertificate=<*Smart Analytics Installation*>\sslCertificate\mycacert.pem

[**IndexServer**]

SSLConfig=SSLOption1

[**Server**]

SSLConfig=SSLOption1

SSLIDOLComponents=true

f. Configure the Connector Framework Server (CFS) to use the certificates by setting the *<Smart Analytics Installation>*\CFS\CFS.cfg file.

[**SSLOption1**]

SSLMethod=SSLV23

SSLCertificate=<*Smart Analytics Installation*>\sslCertificate\clientpubkey.cert

SSLPrivateKey=<*Smart Analytics Installation*>\sslCertificate\exported\_rsa.key

SSLCACertificate=<*Smart Analytics Installation*>\sslCertificate\mycacert.pem

//Use this parameter to specify the path to a directory containing multiple CA certificates in PEM format to check against. Each file must contain one CA certificate.

//SSLCACertificatesPath=C:\Autonomy\HTTPConnector\CACERTS\

[**Server**]

//to make CFS ACI port ssl encrypted.

SSLConfig=SSLOption1

g. Restart the corresponding services for the Smart Analytics components that you modified.

#### **Configure TSL/SSL for two-way authentication between Service Manager and CFS/connectors**

To Configure TSL/SSL for two-way authentication between Service Manager and CFS/connectors, follow these steps as an example:

1. Create a signed Service Manager server certificate and Connector Framework Server (CFS) or connectors certificate using the OpenSSL toolkit as a private certificate authority.

CA Certificate keystore file: cacerts CA Certificate keystore password: "changeit" CA Certificate file: mycacert.pem SM Server keystore file: server.keystore SM Server serverkeystore password: "serverkeystore" Client public certificate file: clientpubkey.cert Client certificate private key file: exported rsa.key Trusted clients keystore file: trustedclients.keystore (Import Client public certificate into Trustedclients keystore)

Trusted clients keystore password: "trustedclients"

- 2. Configure the Service Manager server to use the server certificate and to trust the client certificate.
	- a. Copy the following files to server host and put them under the RUN directory:
		- certs\cacerts
		- certs\trustedclients.keystore
		- key\server.keystore
	- b. Set the following parameter values in the sm.ini file.

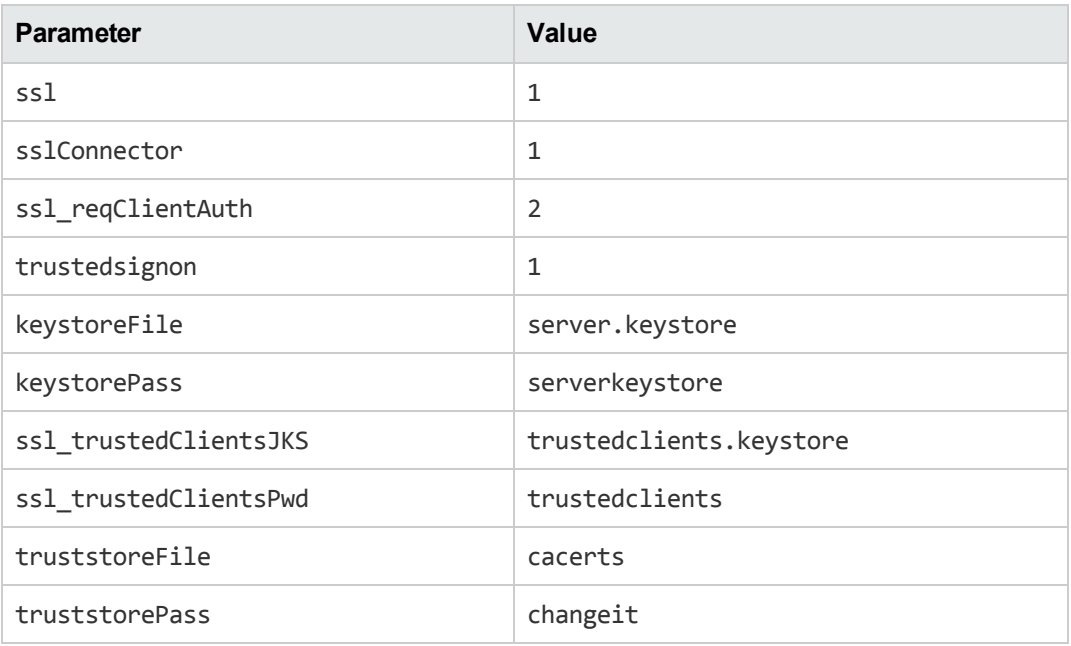

- c. Restart the Service Manager server.
- 3. Configure the Smart Analytics Connector Framework Server (CFS) or connectors to use the client certificate and to trust the server certificate.
	- a. Copy the following files to the <*Smart Analytics Installation*>\ssl Certificate folder on your Smart Analytics local machine:
		- certs\clientpubkey.cert
		- $\bullet$  certs\ mycacert.pem
		- exported\_rsa.key

b. Configure the Connector Framework Server (CFS) to use the certificates by setting the *<Smart Analytics Installation>*\CFS\CFS.cfg file.

## [**SSLOption1**]

SSLMethod=SSLV23

SSLCertificate=<*Smart Analytics Installation*>\sslCertificate\clientpubkey.cert

SSLPrivateKey=<*Smart Analytics Installation*>\sslCertificate\exported\_rsa.key

SSLCACertificate=<*Smart Analytics Installation*>\sslCertificate\mycacert.pem

//Use this parameter to specify the path to a directory containing multiple CA certificates in PEM format to check against. Each file must contain one CA certificate.

//SSLCACertificatesPath=C:\Autonomy\HTTPConnector\CACERTS\

[**Server**]

//to make CFS ACI port ssl encrypted.

SSLConfig=SSLOption1

c. Configure the connectors to use the certificates by setting the <*connector*>.cfg file.

```
[Ingestion]
//If CFS ACI port is ssl encrypted
IngestSSLConfig=SSLOption1
```
d. Restart the corresponding CFS and connector services.

#### **Configure TSL/SSL for two-way authentication between Service Manager and Image Server**

To Configure TSL/SSL for two-way authentication between Service Manager and Image Server, follow these steps as an example:

- 1. Create a signed Service Manager server certificate and Image Server certificate using the OpenSSL toolkit as a private certificate authority.
	- CA Certificate keystore file: cacerts CA Certificate keystore password: "changeit" CA Certificate file: mycacert.pem SM Server keystore file: server.keystore

SM Server serverkeystore password: "serverkeystore"

Client public certificate file: clientpubkey.cert

Client certificate private key file: exported\_rsa.key

Trusted clients keystore file: trustedclients.keystore (Import Client public certificate into Trustedclients keystore)

Trusted clients keystore password: "trustedclients"

- 2. Configure the Service Manager server to use the server certificate and to trust the client certificate.
	- a. Copy the following files to server host and put them under the RUN directory:
		- certs\cacerts
		- certs\trustedclients.keystore
		- key\server.keystore
	- b. Set the following parameter values in the sm. ini file.

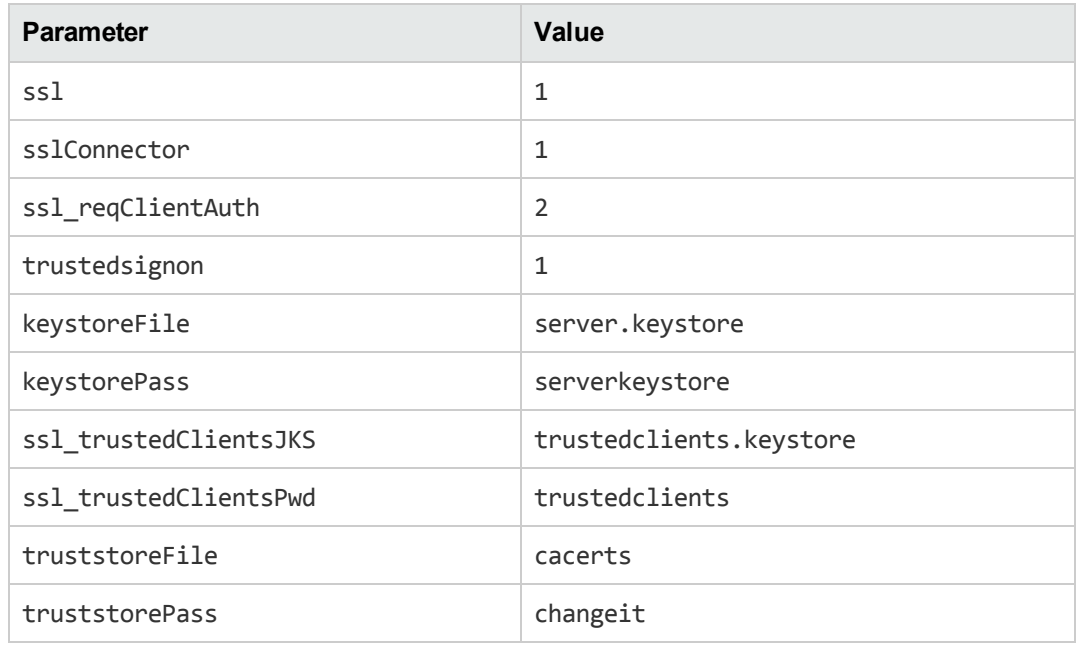

- c. Restart the Service Manager server.
- 3. Configure the Smart Analytics Image Server to use the client certificate and to trust the server certificate.
	- a. Copy the following files to the <*Smart Analytics Installation*>\ssl Certificate folder on your Smart Analytics local machine:

- certs\clientpubkey.cert
- $\bullet$  certs\ mycacert.pem
- exported\_rsa.key
- b. Configure the Image Server to use the certificates by setting the <*Smart Analytics Installation*>\ImageServer1\ImageServer1.cfg file.

[**SSLOption1**]

SSLMethod=SSLV23

SSLCertificate=<*Smart Analytics Installation*>\sslCertificate\clientpubkey.cert

SSLPrivateKey=<*Smart Analytics Installation*>\sslCertificate\exported\_rsa.key

SSLCACertificate=<*Smart Analytics Installation*>\sslCertificate\mycacert.pem

[**Server**]

SSLConfig=SSLOption1

c. Restart the Image Server service.